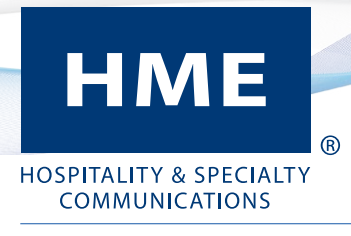

# *Quick Reference Guide HME MOBILE APP*

Thank you for downloading our app. By providing you with real-time drive-thru metrics, our companion app enables you to stay connected with any of your stores wherever you are. This guide gives you a brief overview of the app and its features.

## *NAVIGATING THE APP*

Tap on the HME app to open. The default language is English, tap  $\bigoplus$  English v if you wish to choose another available language. Log into the app using the same credentials used to log into your HME CLOUD account *(If you cannot remember your password and enter an incorrect one, the prompt "Invalid credentials" appears. Click on "Forgot Password?" and follow the prompts to reset. You can also go to HMEDTCLOUD.com, click "I forgot my password" and follow the online instructions to reset).*

The main page is the *STORE RANKING* page. The interactive areas of this page are shown below. From here you can change and customize preferences or set alerts.

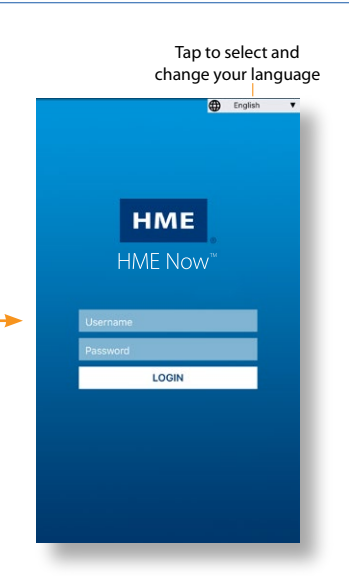

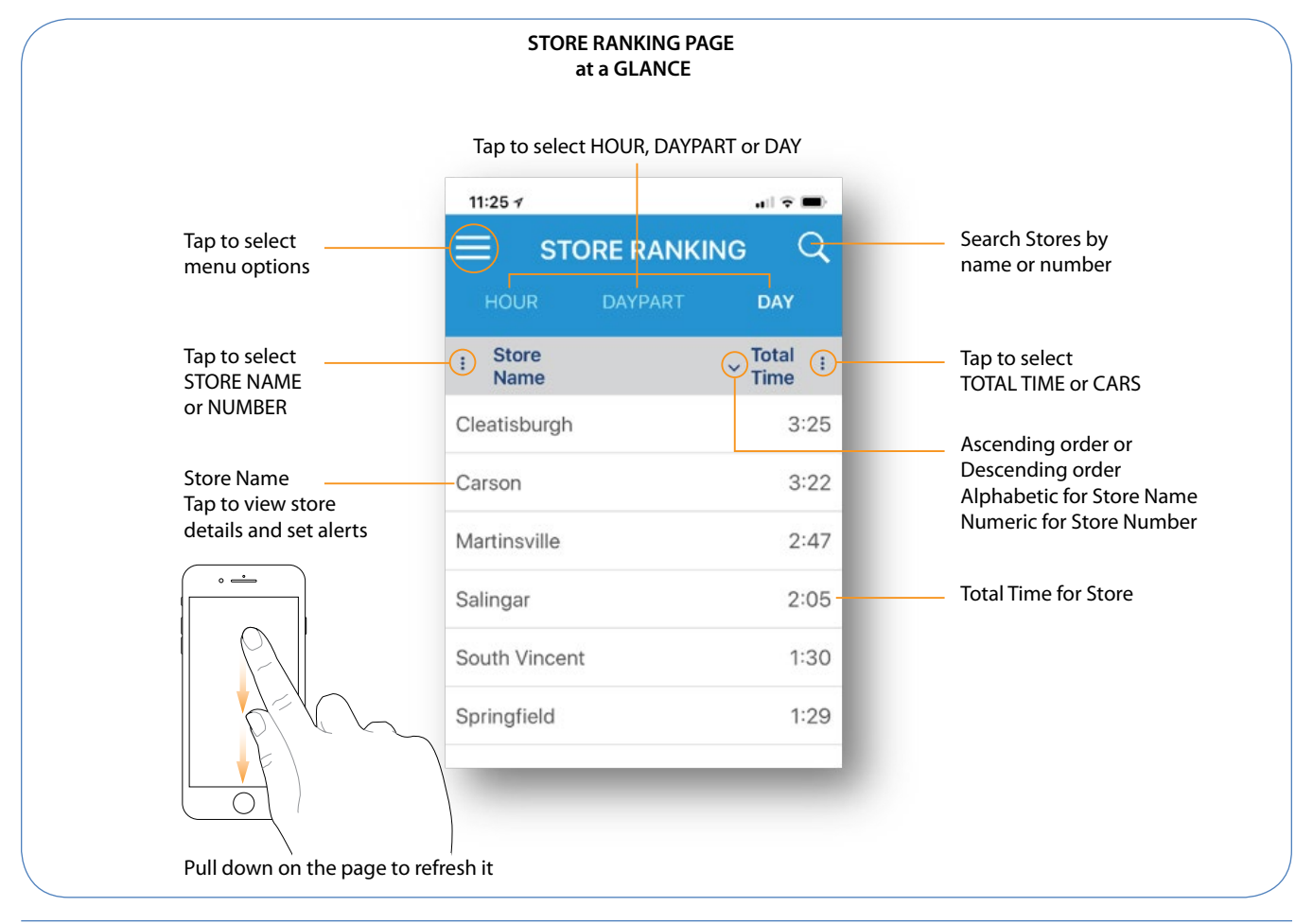

## *MENU OPTIONS*

Tap on the menu icon in the upper corner of the page to open menu options. The *ABOUT* option provides you with our phone number and your software version.

Your opinion is important to us. The *FEEDBACK* option gives you a convenient way to get in touch with us. Tell us about your experience using the app and ways we might improve it so that we can enhance user satisfaction.

With the *SETTINGS* option, you can change the Language and Time Format.

Tap *LOGOUT* to securely exit your account when finished using the app. This action returns you to the *HME LOGIN* page.

## **MENU OPTIONS**

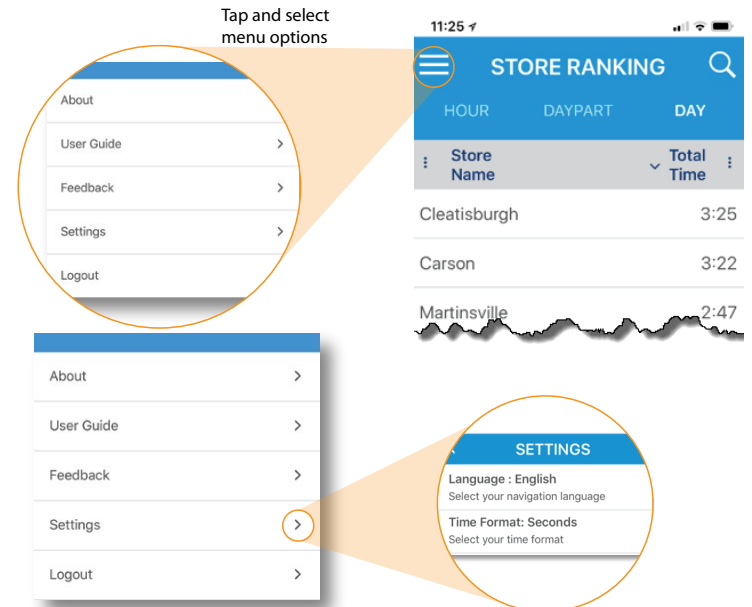

### *STORE METRICS*

Choose a store you would like to monitor and tap on its name. The *STORE NAME* page opens to display a list of detection point metrics for that store.

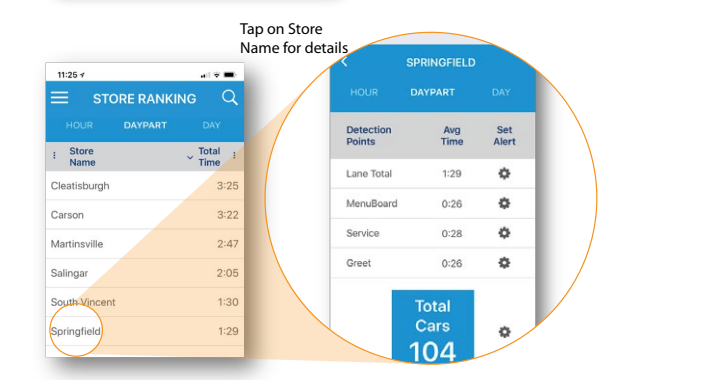

### *ALERTS*

To set an alert for a detection point on the *STORE*  **NAME** page, tap the **O** icon to the right of the detection point to open the MOBILE ALERT page.

- accession point to open the *MOBILE NEER* page. to turn on (  $\bigcirc$  on).
- 2. Enter a threshold number into the yellow field.
- 3. Move the frequency slider below it to select the number of times you'd like to be alerted.
- 4. Tap **K** on the blue **MOBILE ALERT** bar to exit the page.

Comme page.<br>The **C** icon is replaced with the threshold numthreshold is reached but only for the amount of ber ### You now will be alerted every time the meshold to reduced better, the mile universities.<br>times set by the frequency slider within the specified period (Hour, Daypart, Day).

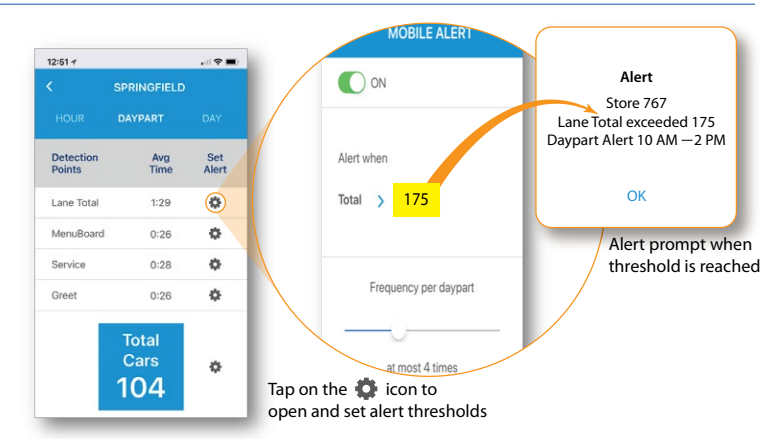

The example above shows that a lane total threshold of 175 seconds was reached. With the alert frequency on the slider set to 4 times, a limit of four threshold alerts (if reached that many times) would have been reported for that given daypart period from 10 AM to 2 PM.

*Note*: The active data displayed on your mobile device is real-time leaderboard data. Refresh the mobile app screen manually to view the latest data.